## COLLOQUI GENERALI

La prenotazione di un *colloquio generale* può essere effettuata sia da Web, sia dall'App;

## **PRENOTAZIONE DA WEB**

Dopo aver effettuato l'accesso a ClasseViva, sarà sufficiente accedere alla sezione "*Colloqui*" dal proprio menu principale, icona in alto "*Colloqui generali*": qui l'utente avrà visione di tutte le disponibilità di Colloqui con i vari docenti abbinati alla classe dello studente, divise per giornata. Utilizzare il tasto "*Nuovo appuntamento*" in corrispondenza della giornata di colloquio:

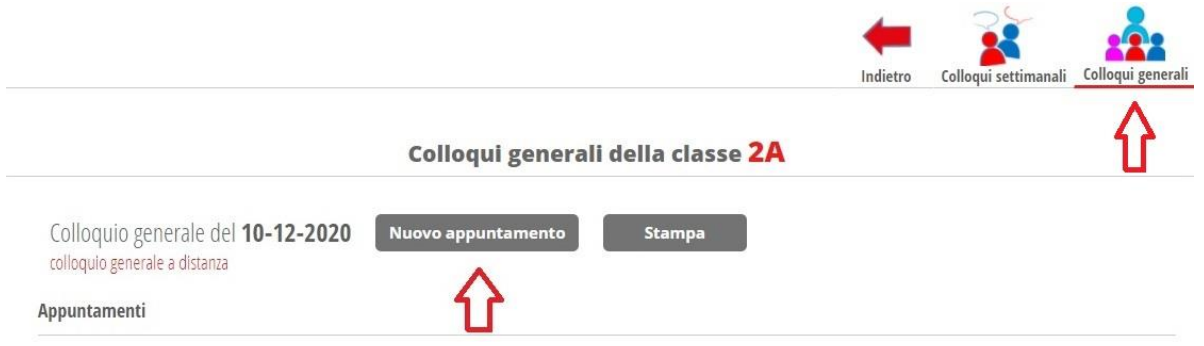

Si aprirà una schermata in cui si potrà inserire un *Contatto* (un numero telefonico, un indirizzo mail o un altro contatto), e scegliere il docente tramite il menu a tendina per visualizzare la disponibilità e l'orario di prenotazione.

Una volta selezionato l'orario di prenotazione, il sistema chiederà conferma di tale prenotazione, e solo dopo aver effettuato click su *"***Ok***"* la prenotazione sarà andata a buon fine.

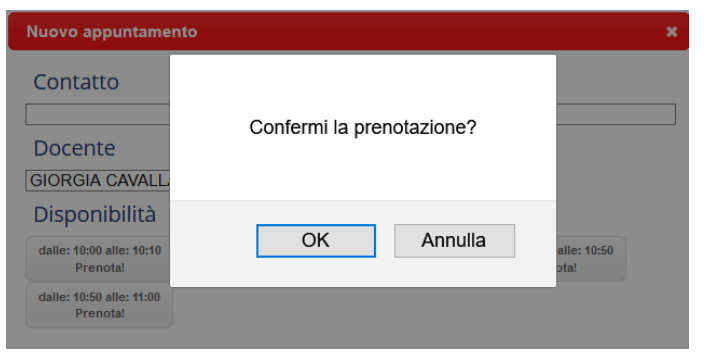

Qualora il docente con cui volesse prenotare il colloquio generale, avesse esaurito la disponibilità, in fase di prenotazione visualizzerà il messaggio "*Esaurita*".

## **Svolgimento colloquio**

Per prendere parte al colloquio con il docente sarà comunque sufficiente fare click sul tasto "*Partecipa*" in corrispondenza del colloquio prenotato: visionerete un popup con indicato il link della piattaforma esterna inserito dal docente in cui si svolgerà il colloquio.

*Attenzione!* Se non visualizzate il tasto "*Partecipa*" i motivi possono essere i seguenti:

1. non si tratta di un colloquio a distanza;

2. non è stata effettuata la prenotazione a quello specifico colloquio;

3. verificati i punti precedenti, **il tasto "***partecipa***" sarà visibile SOLO nel giorno di prenotazione, dopo che il docente avrà avviato il colloquio; inoltre, sarà visibile fino a quando non sarà trascorsa la data dell'evento, oppure fino al momento in cui il docente avrà indicato lo stato del colloquio (genitore "***ricevuto***" o "***non ricevuto***").**

## **PRENOTAZIONE DA APP**

Dopo aver scaricato sul proprio dispositivo l'app *ClasseViva Famiglia* ed aver effettuato l'accesso, entrare nella sezione "**Registro**" > "**Colloqui**" > selezionare la voce in alto "*Generali*" > fare click su "*Prenota*" in corrispondenza del docente e del giorno in cui desidera prenotare il colloquio. Come descritto per la parte Web, il sistema permetterà di scegliere l'orario di prenotazione e l'inserimento di un *Contatto* (un numero telefonico, un indirizzo mail o un altro contatto).

Se per il giorno di un colloquio di interesse è presente la voce "*Prenota*", ma il sistema non dà la possibilità di selezionare un orario, significa che non è più possibile prenotarsi per esaurimento posti. L'applicazione vi metterà in evidenza i *colloqui prenotati*; per partecipare al colloquio, sarà necessario selezionare il colloquio prenotato.

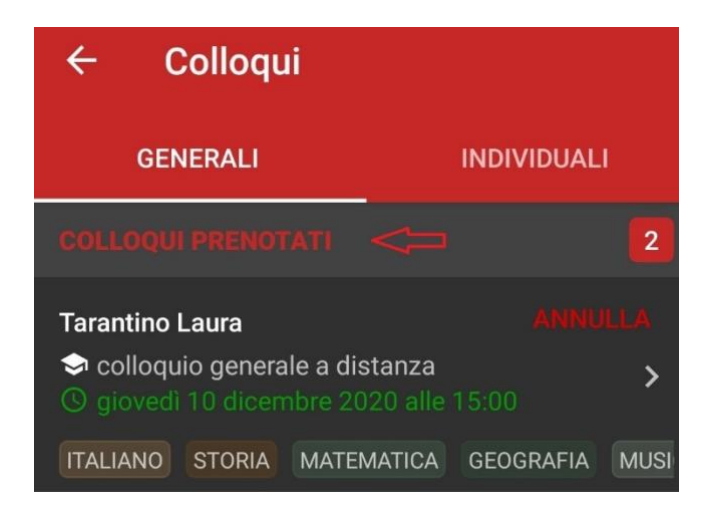

Una volta che il docente avrà avviato la videoconferenza, si potrà accedervi direttamente cliccando sul tasto "*Partecipa al colloquio*" che si troverà nella propria pagina.

Nella versione app il tasto "*Partecipa*" sarà visibile dalle famiglie solo se:

1. si tratta effettivamente di un colloquio a distanza;

2. il colloquio in questione è stato prenotato e il docente ha già inserito il link della piattaforma esterna in cui si svolgerà il colloquio;

3. verificati i punti precedenti, il tasto "*partecipa*" sarà visibile **SOLO nel giorno di prenotazione, dopo che il docente avrà avviato il colloquio; inoltre, sarà visibile fino a quando non sarà trascorsa la data dell'evento, oppure fino al momento in cui il docente avrà indicato lo stato del colloquio (genitore "***ricevuto***" o "***non ricevuto***").**